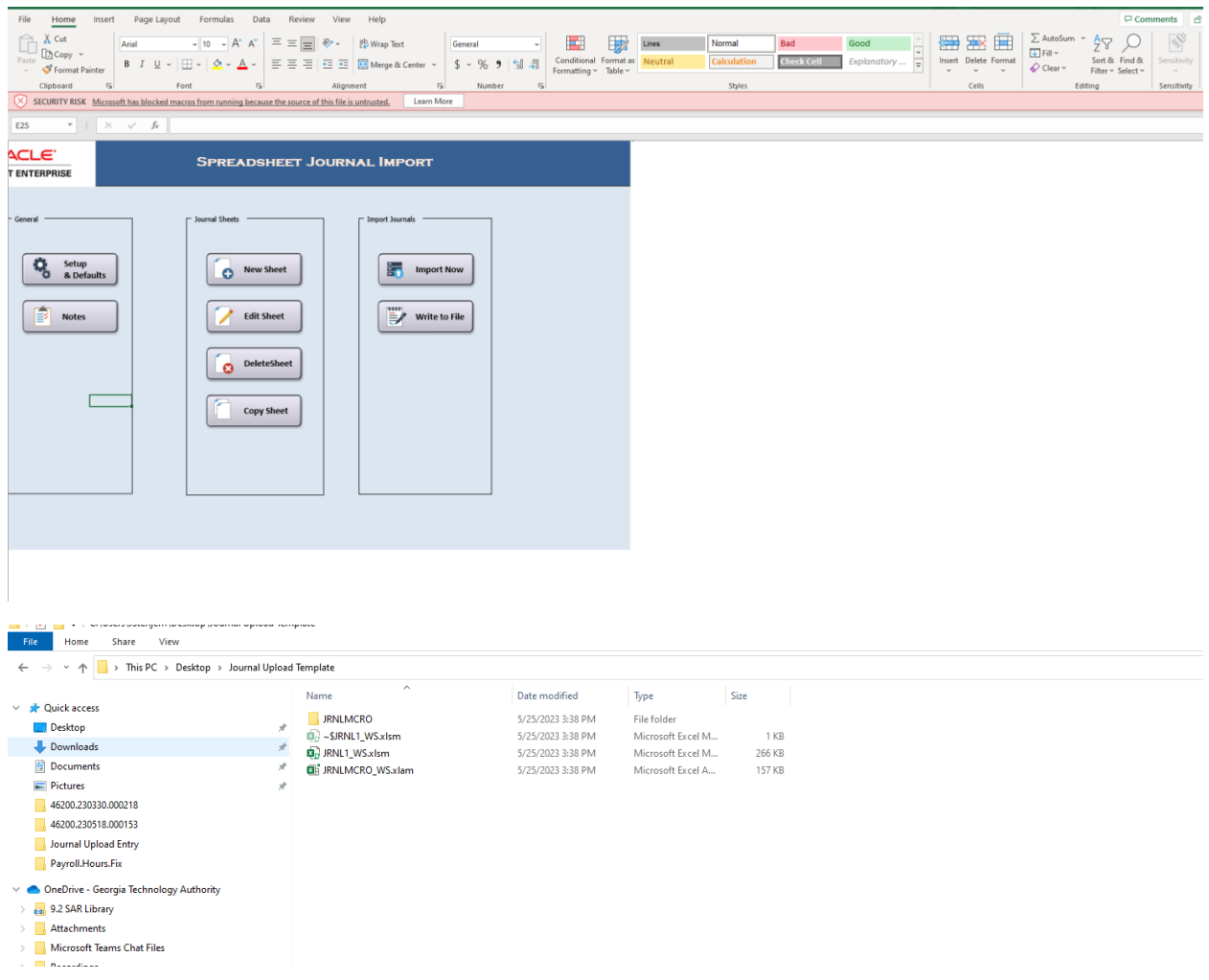

Click on the pink line entitled "Security Risk: Microsoft has blocked macro from running because the source of this file is untrusted.

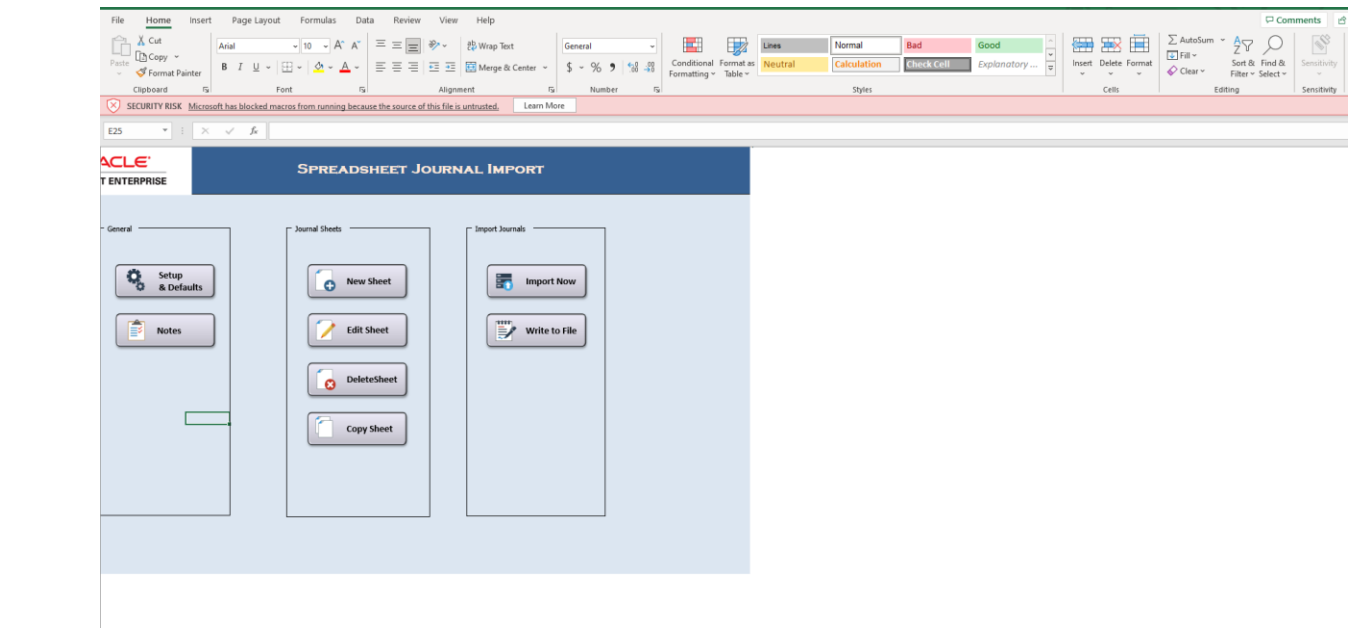

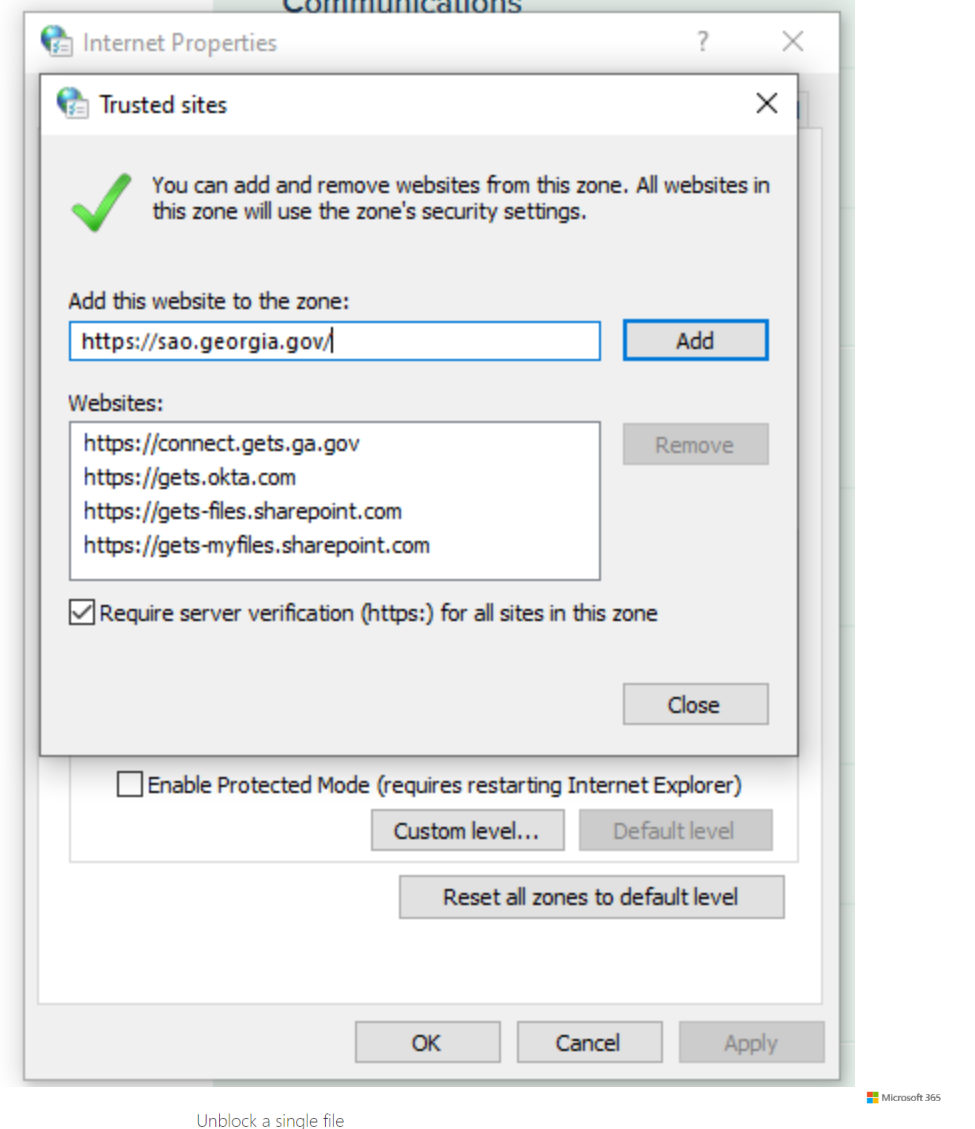

In most cases you can unblock macros by modifying the properties of the file as follows:

1. Open Windows File Explorer and go to the folder where you saved the file.

2. Right-click the file and choose Properties from the context menu.

3. At the bottom of the General tab, select the Unblock checkbox and select OK.

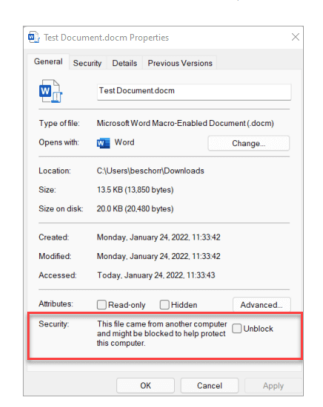

Accelerate your learning journey with<br>Viva Learning

 $\bar{\times}$ 

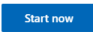

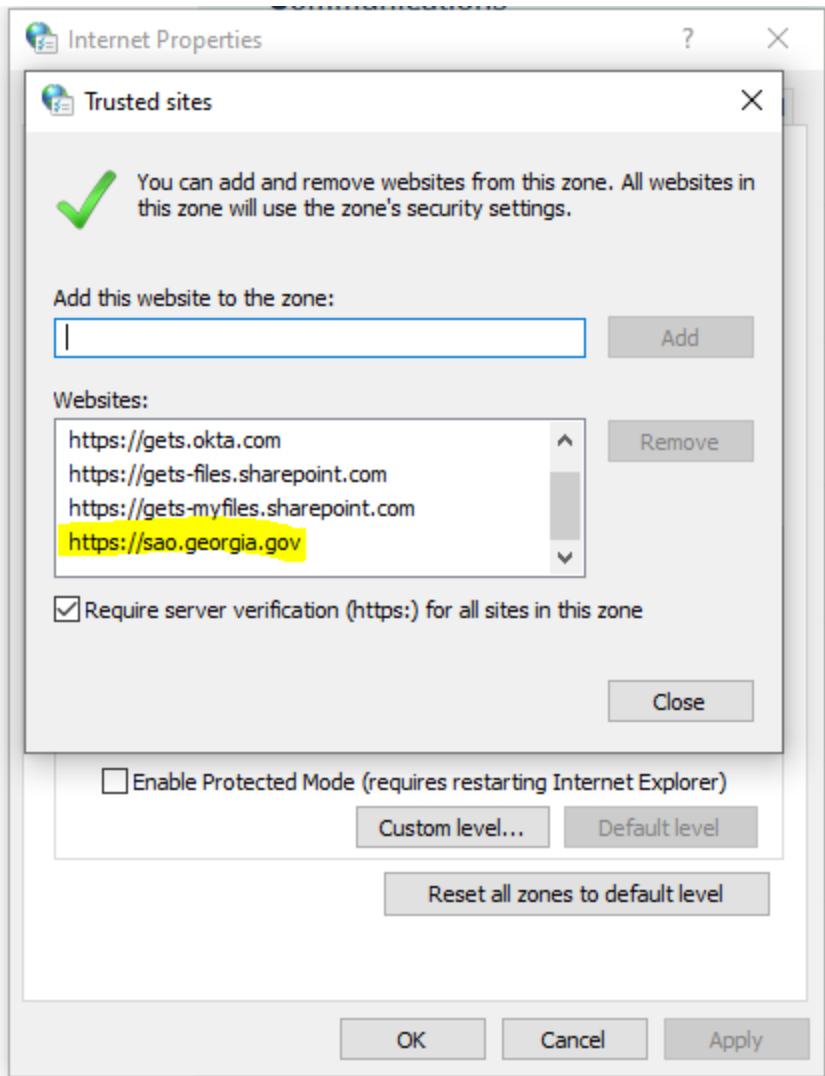

Click "close" and "ok".

Enable content:

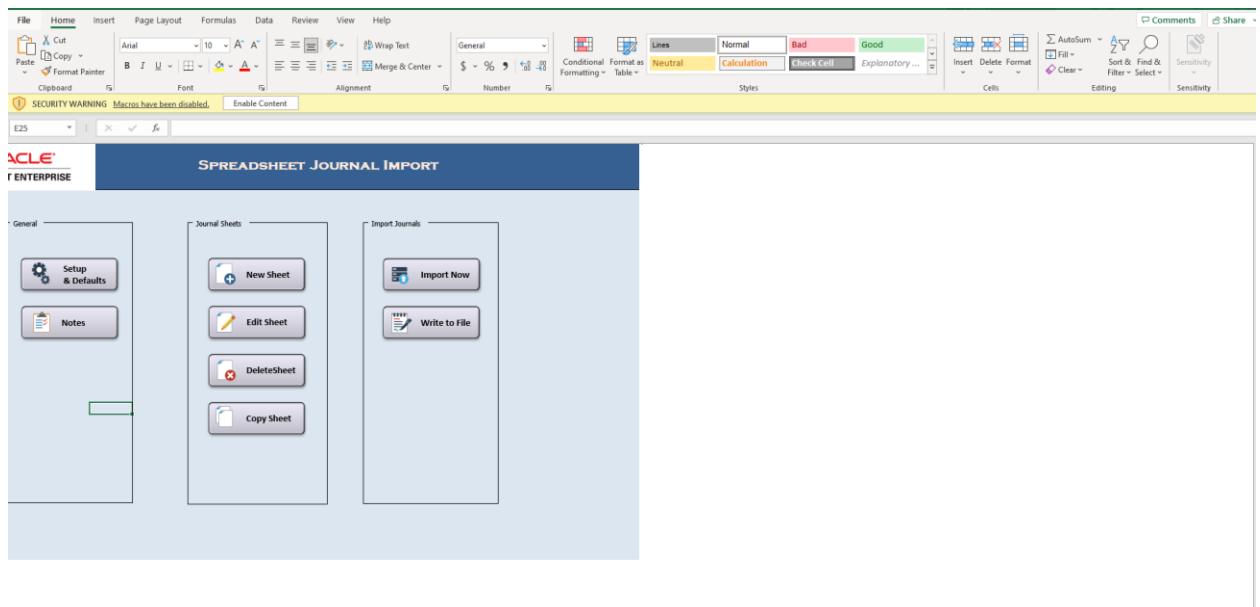

## To resolve the compile error:

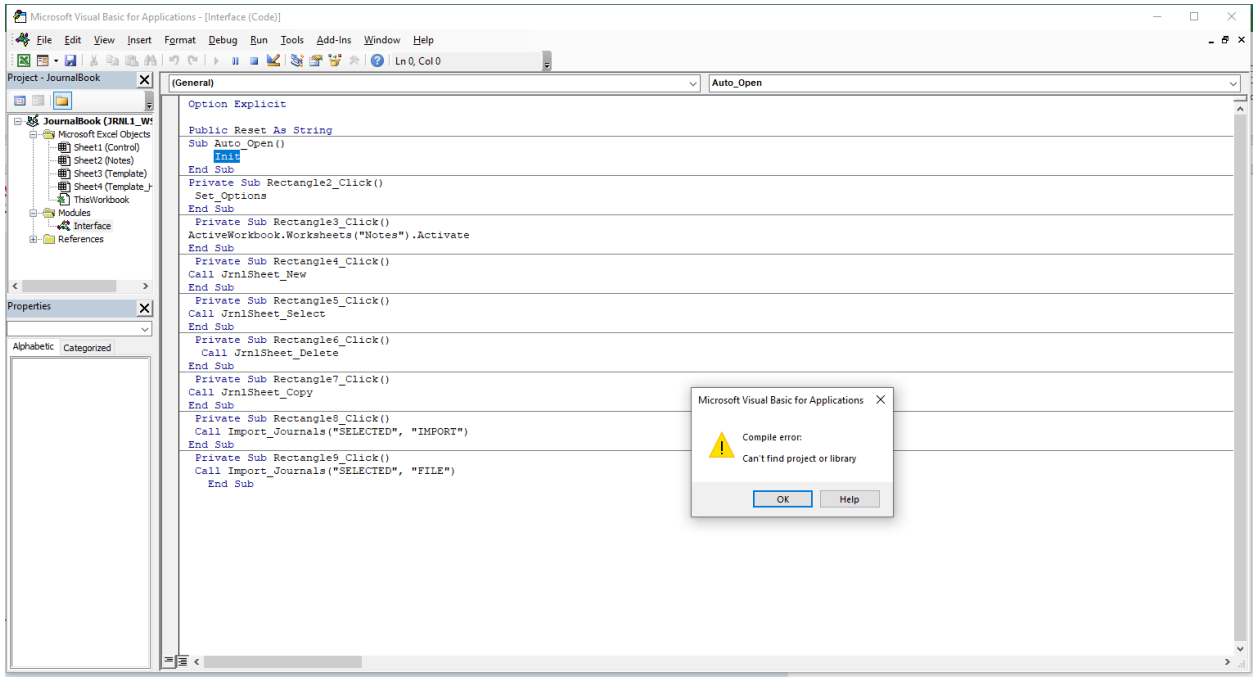

Click Ok.

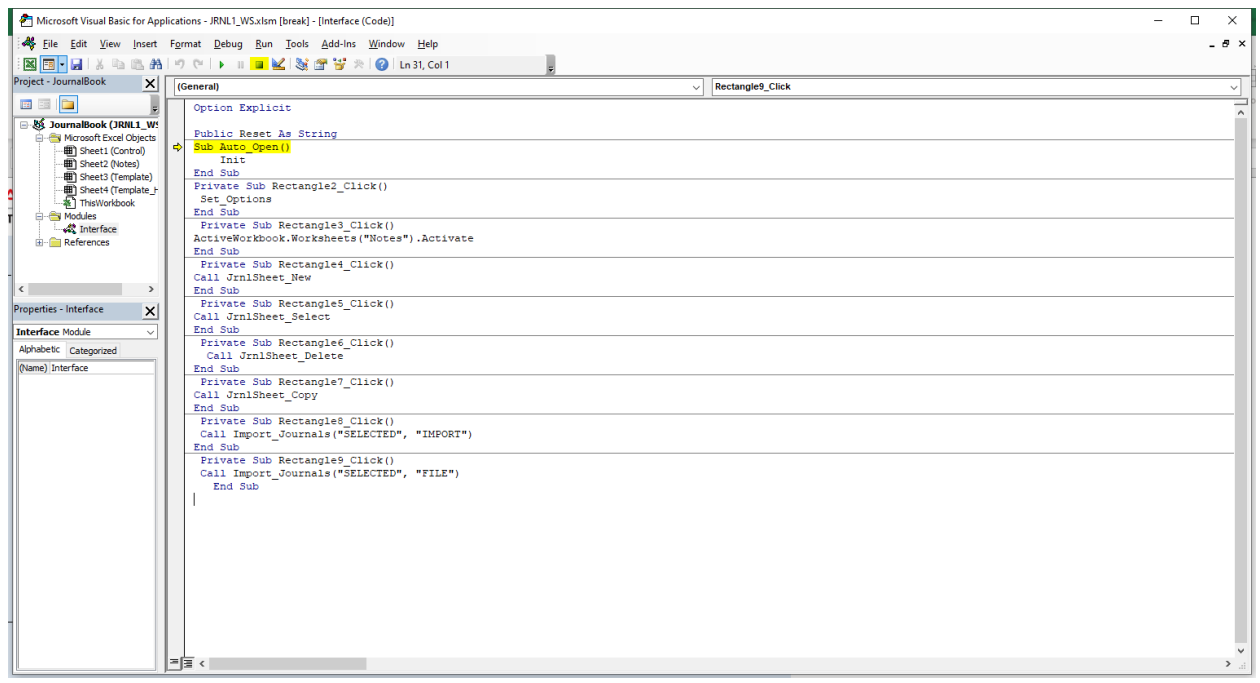

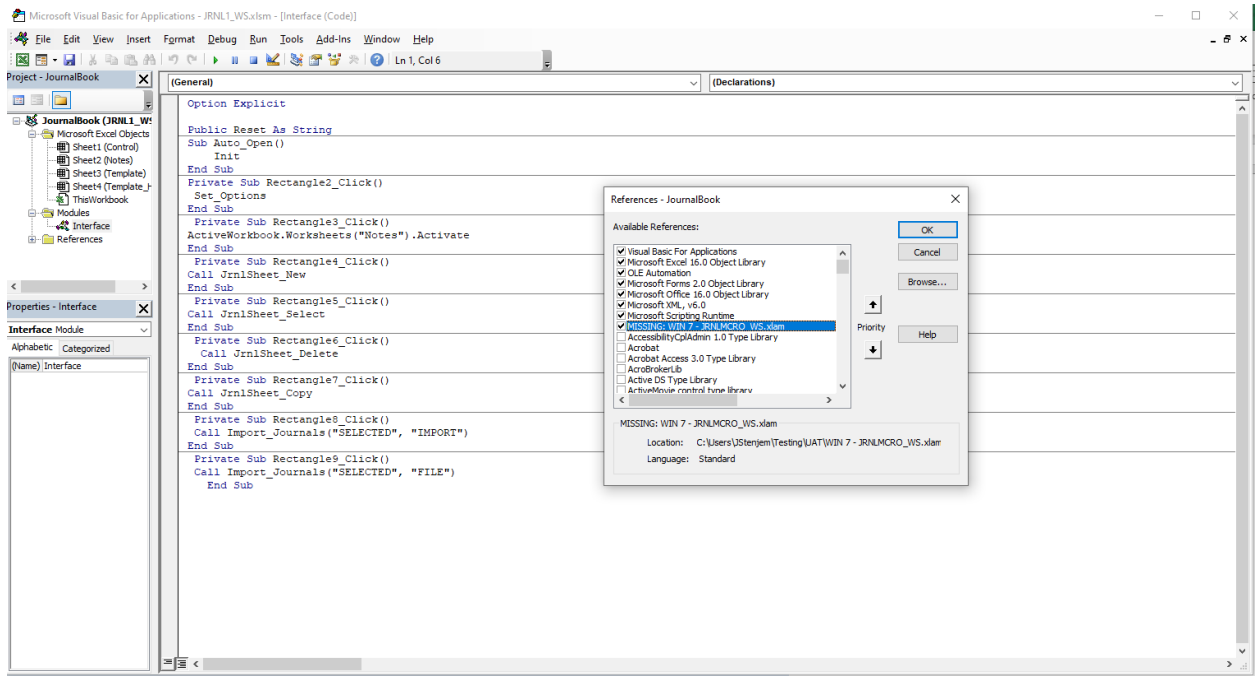

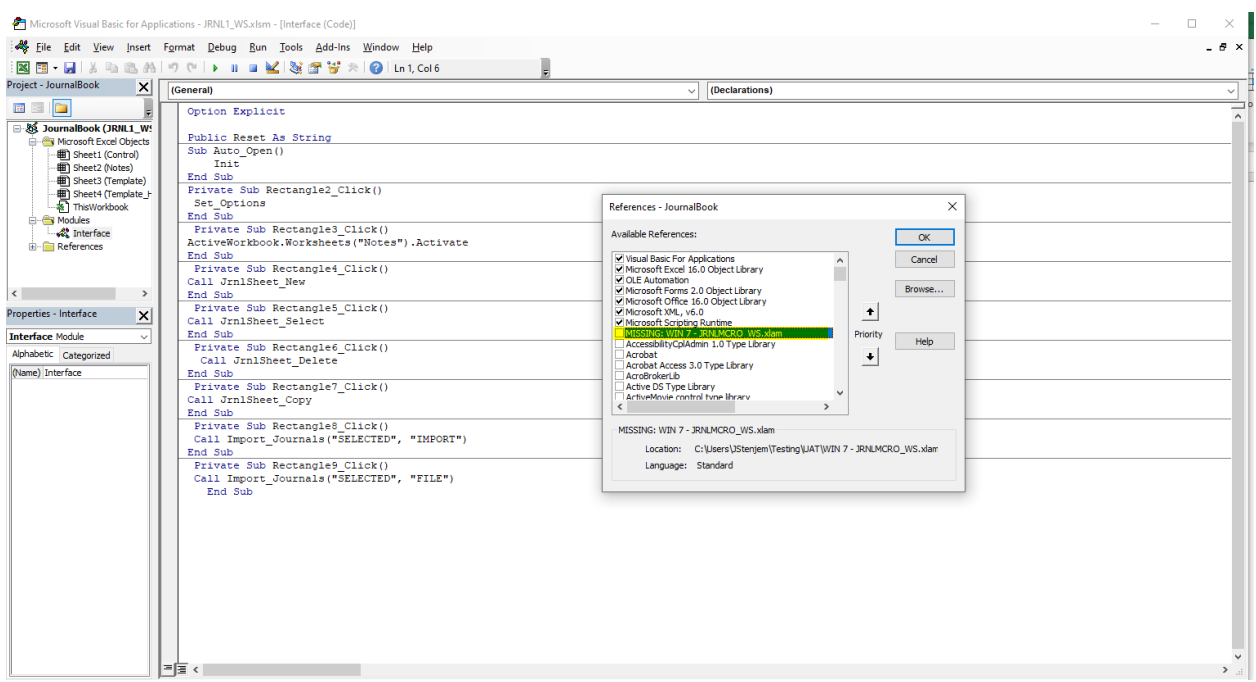

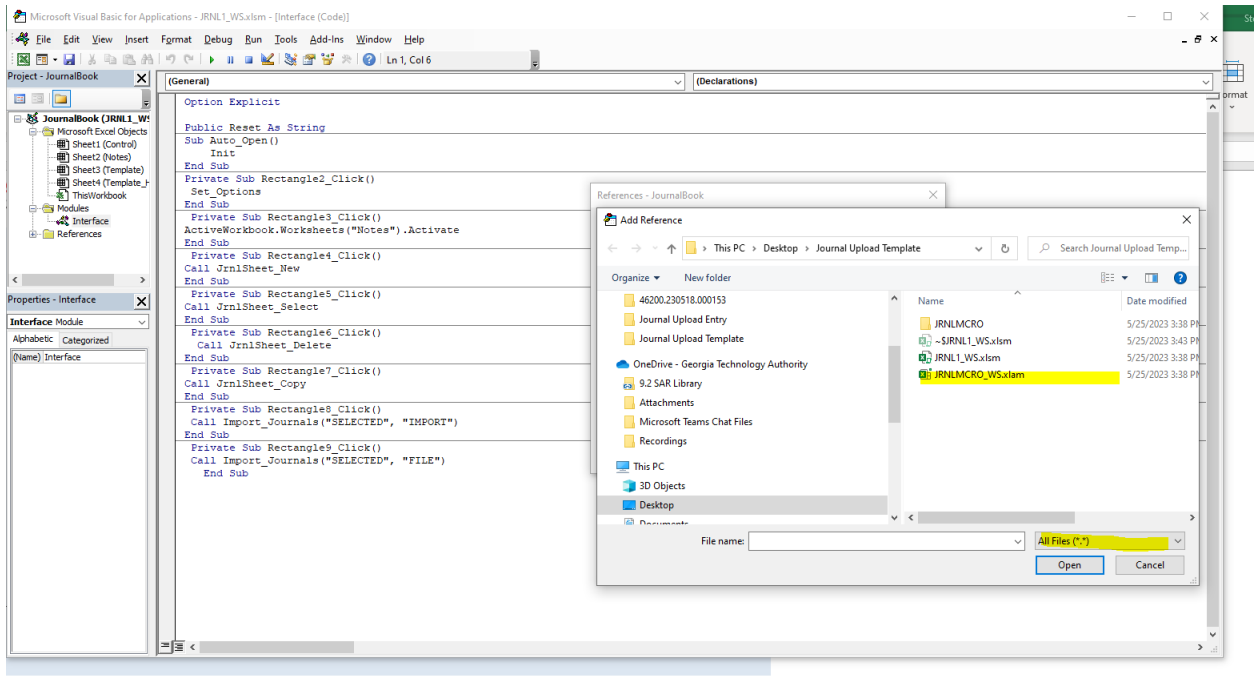

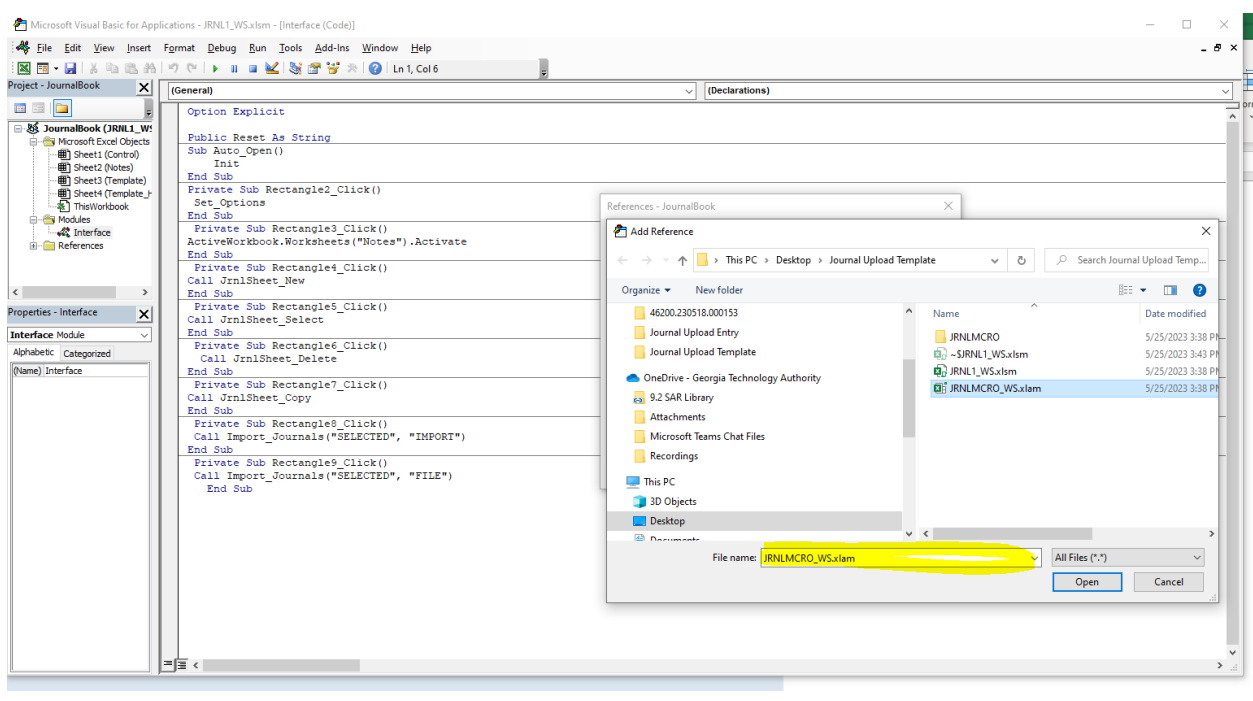

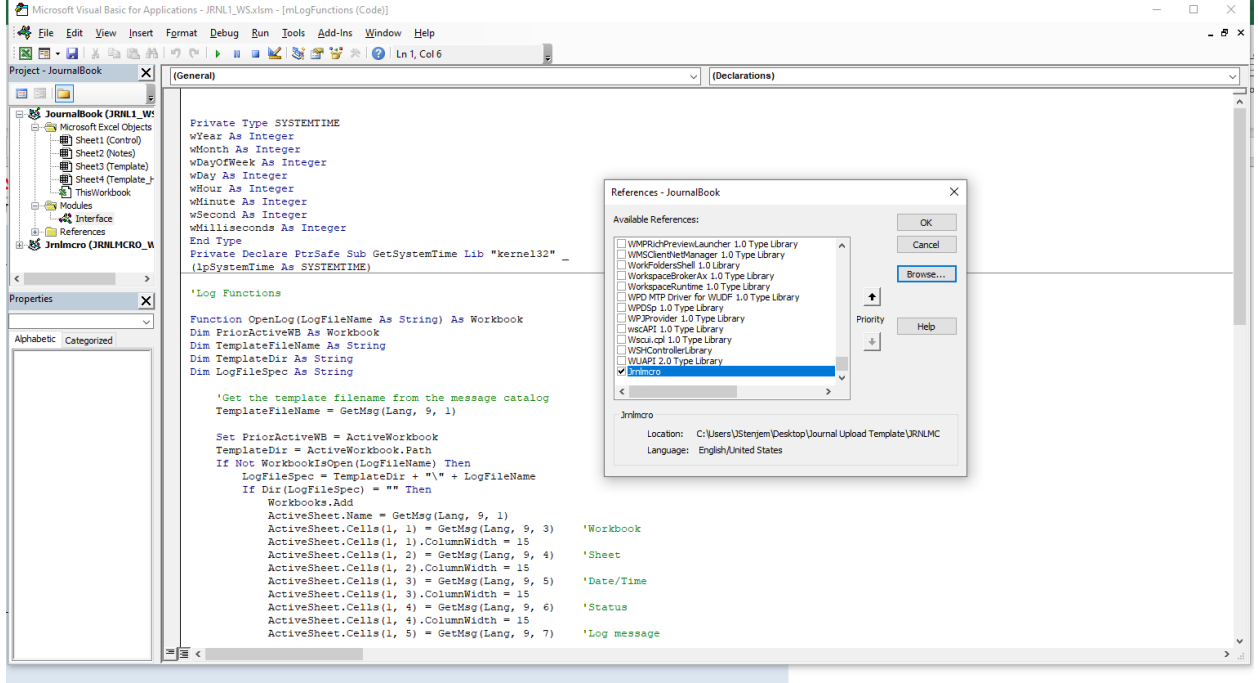

Resave the journal upload template to the folder.

Open the journal upload template and enter a journal.

Additional Resources:

1. "Enable "Trust access to the VBA project object model": In some cases, Excel's security settings ma options, navigate to the "Trust Center" settings, click on "Trust Center Settings," and then select "M already enabled.